# **DH – Moissonneuse de données**

# **1 Introduction**

Vubis prend en charge une moissonneuse automatique de notices bibliographiques, en utilisant Z39.50 comme protocole de moissonnage.

La « Moissonneuse » automatise la copie de la procédure de catalogage qui vous permet d'utiliser les profils de catalogage Z39.50 pour rechercher les cibles Z39.50 et permettre la fusion des données dans vos notices originales de catalogage.

Ci-dessous une description des étapes que vous devez exécuter avant de pouvoir utiliser cette fonctionnalité.

## **2 Paramétrage**

Un profil de correspondance doit être paramétré dans l'AFO 114 pour désigner la (les) zone(s) à utiliser pour déterminer si les notices sont les mêmes.

Un profil de fusion doit être paramétré dans l'AFO 115 pour spécifier ce qui doit arriver aux zones lorsque vous fusionnez les notices jugées comme étant « les mêmes » d'après le profil de correspondance.

Optionnellement créez un profil de conversion dans l'AFO 134, dans le cas où le format des notices importées serait différent du format utilisé dans votre base de données cible.

Un profil d'importation standard est défini dans l'AFO 133 qui spécifie le type de notice Z39.50 entrée, toutes les conversions à effectuer, les critères de dédoublonage et de fusion, la base de données de destination et la grille à utiliser, etc. Ceci est lié au dédoublonage précédemment définie et aux profils de fusion (et optionnellement au profil de conversion).

Le profil d'import est alors spécifié dans la définition pour la base de données Z39.50 dans l'AFO 651. Une cible Z39.50 est créée pour les partenaires, et un profil de catalogage est défini, qui sert à lier la notice originale à la notice dérivée. Voir l'AFO 651 / Z39.50 / Profils cibles / Profils de catalogage. Voir l'AFO 651 – Paramètres Z39.50 – Profils cibles – Profils de catalogage, pour plus de détails.

Un profil de sélection est créé dans l'AFO 141 pour récupérer une liste de notices bibliographiques. Sur l'écran de saisie il existe deux zones pour créer un profil de sélection, valides seulement pour l'application bibliographique : « Type de modification » et « Modifier profil ».

Voir l'aide en ligne de l'AFO susmentionnée pour une information plus détaillée sur chaque étape.

# **3 Procédure**

Le profil de sélection peut être exécuté soit sur un panier prédéfini soit utilisé pour créer un nouveau panier. Le système procèdera par itérations dans le panier de résultat et traitera chaque notice bibliographique de la manière suivante :

- 1. Une recherche Z39.50 est effectuée, qui utilise les critères de recherche (EAN, ISSN, ISBN, etc.) définis dans le profil de catalogage sélectionné.. Cela peut être EAN, ISSN, ISBN ou un critère de recherche distinctif similaire (clé).
- 2. L'un des trois cas de figure suivants se produira :
	- aucune notice n'est retournée l'événement est noté dans le compte rendu
	- une notice est retournée la notice bibliographique est mise à jour à l'aide des outils de chargement et de mise à jour standard
	- plusieurs notices sont retournées l'événement est noté dans le compte-rendu

Les rapports d'erreur / de traitement peuvent être visualisés en utilisant les possibilités de rapport dans l'AFO 642 dans un format txt standard.

#### **Exemple :**

Nous avons un certain nombre de notices minimum collectées et placées dans un panier

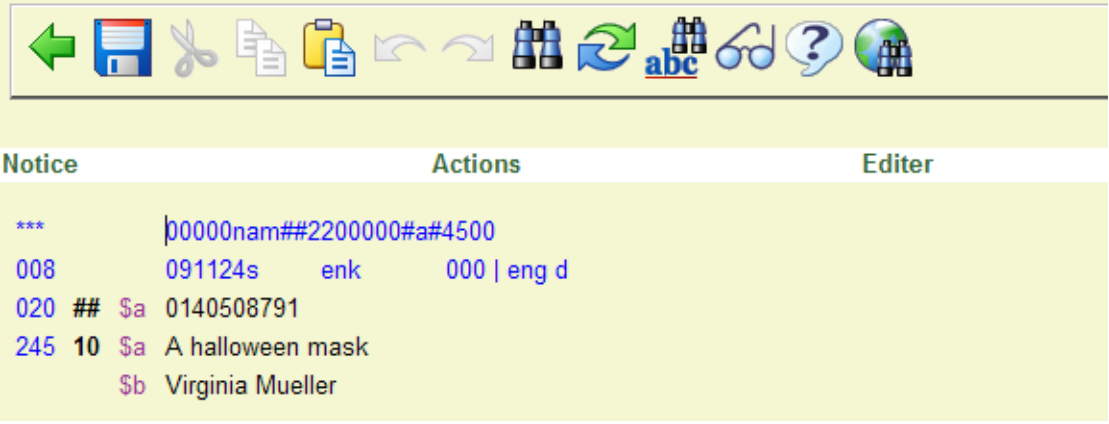

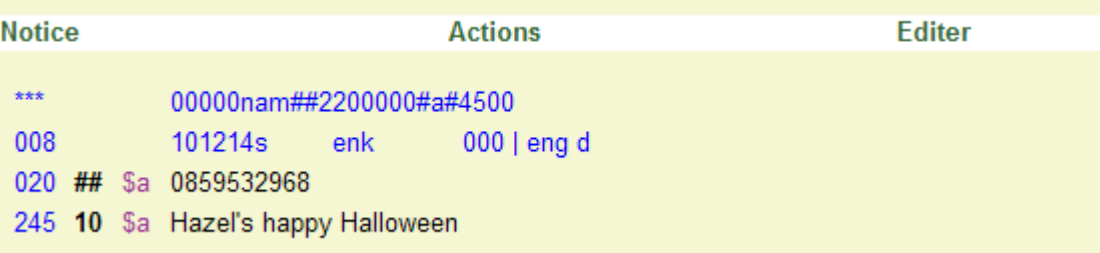

### ◆□む☆☆●咱小▶®●73嗯同吗?☆↓

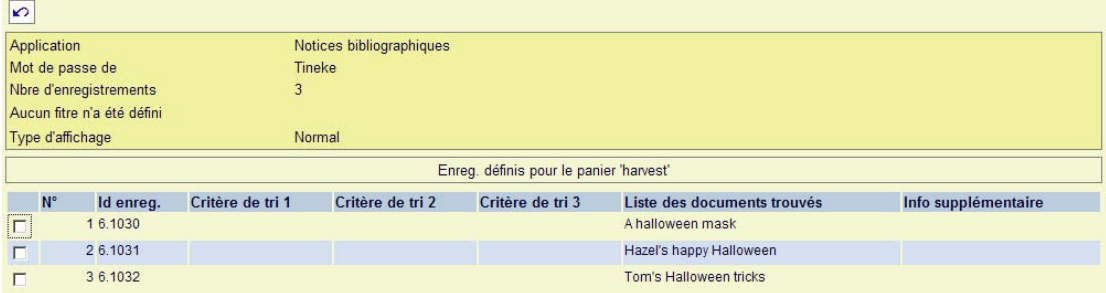

Nous souhaiterions laisser le système trouver pour nous les notices complètes à partir d'une cible source Z39.50 sélectionnée.

1. Paramétrer un profil de correspondance dans l'AFO 114 pour spécifier comment traiter les mises à jour pour la notice. Dans ce cas nous utiliserons les entrées des index MARC 21 020 \$a (ISBN) et 022\$a (ISSN) comme critère de profil de dédoublonage :

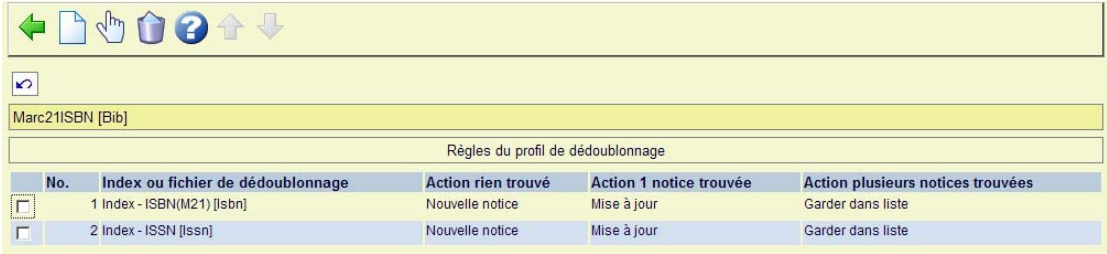

2. Créer l'ensemble des règles d'un profil de FUSION dans l'AFO 115 pour préciser comment effectuer la fusion de notices. Dans ce cas nous allons écraser la notice existante avec la nouvelle notice issue de notre source :

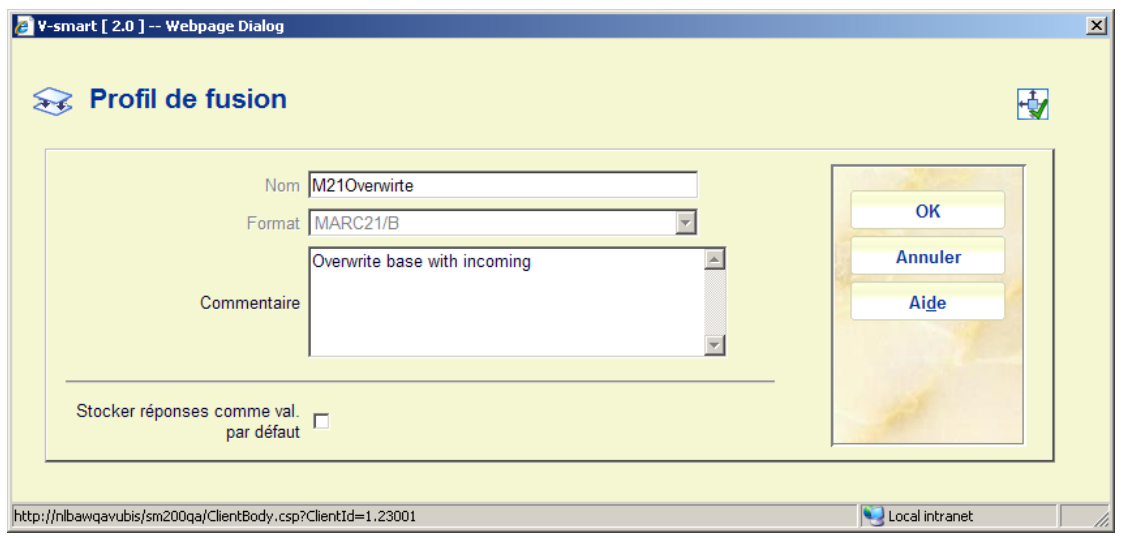

#### Les détails sont :

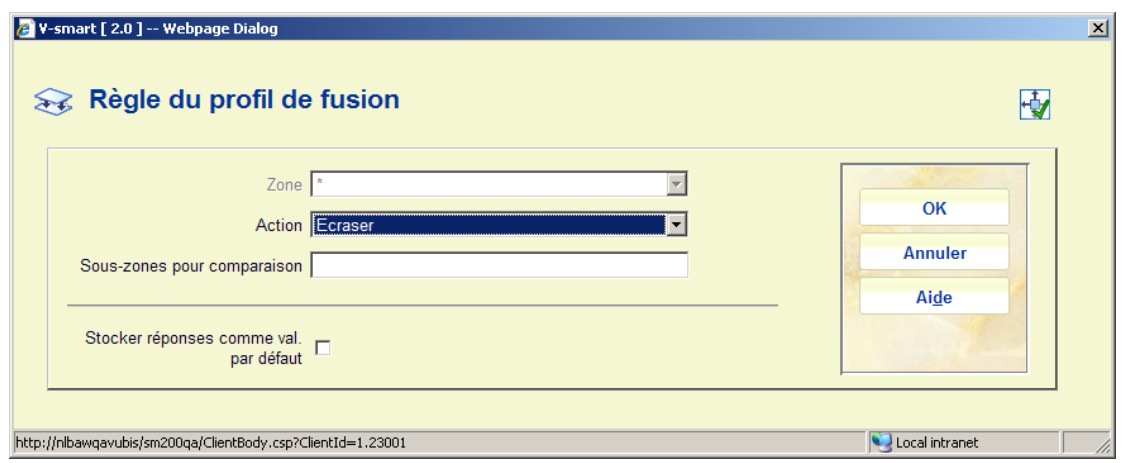

- 3. Dans l'AFO 134 créer un profil de conversion si nécessaire, pour la conversion des données depuis la source ou la notice entrante vers la destination ou la notice à enregistrer dans la base de données local.
- 4. Créer un Profil d'import dans l'AFO 133. On y définira le jeu de caractères, le format de la (des) nouvelle(s) notice(s), le profil de conversion à utiliser, les paniers à utiliser pendant le traitement de chargement et les liens pour le profil de correspondance, le profil de fusion, les détails de la base de données de destination, le profil de conversion, etc. Puisque le protocole de moissonnage habituellement utilisé est Z39.50, assurez-vous que le format d'import a été défini pour utiliser le format approprié ISO2709.

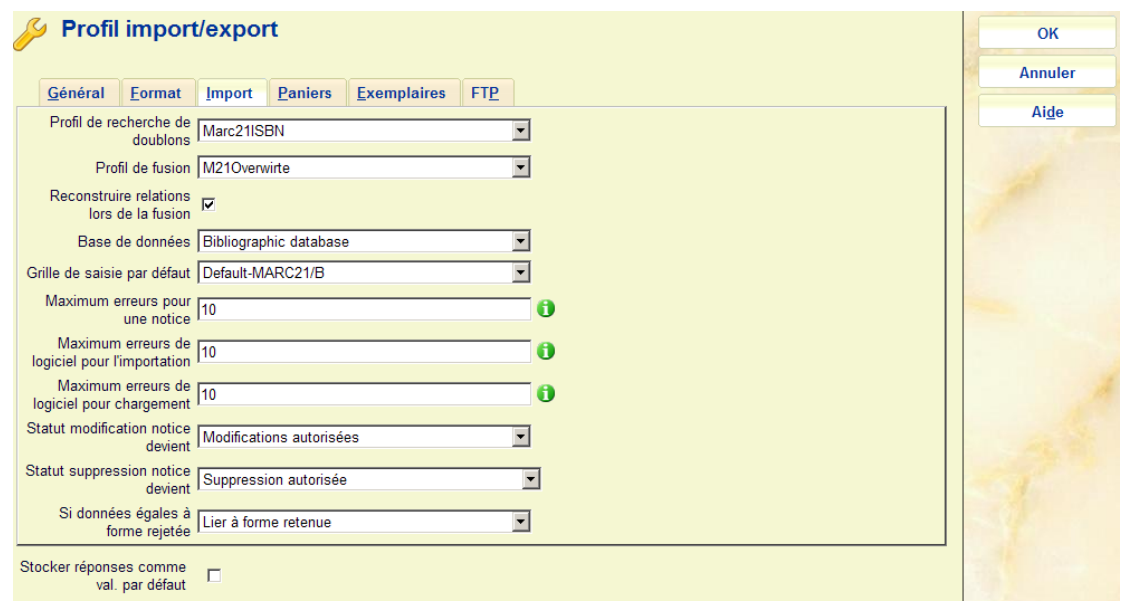

5. Dans l'AFO 651 – Z39.50 créer une base de données et un groupe de bases de données en utilisant le serveur Z39.50 auquel la source ou les nouvelles notices doivent accéder. Sur la définition Donnée Source, spécifiez le profil d'import créé pour le Moissonnage (correspondance et fusion) comme défini dans l'AFO 133.

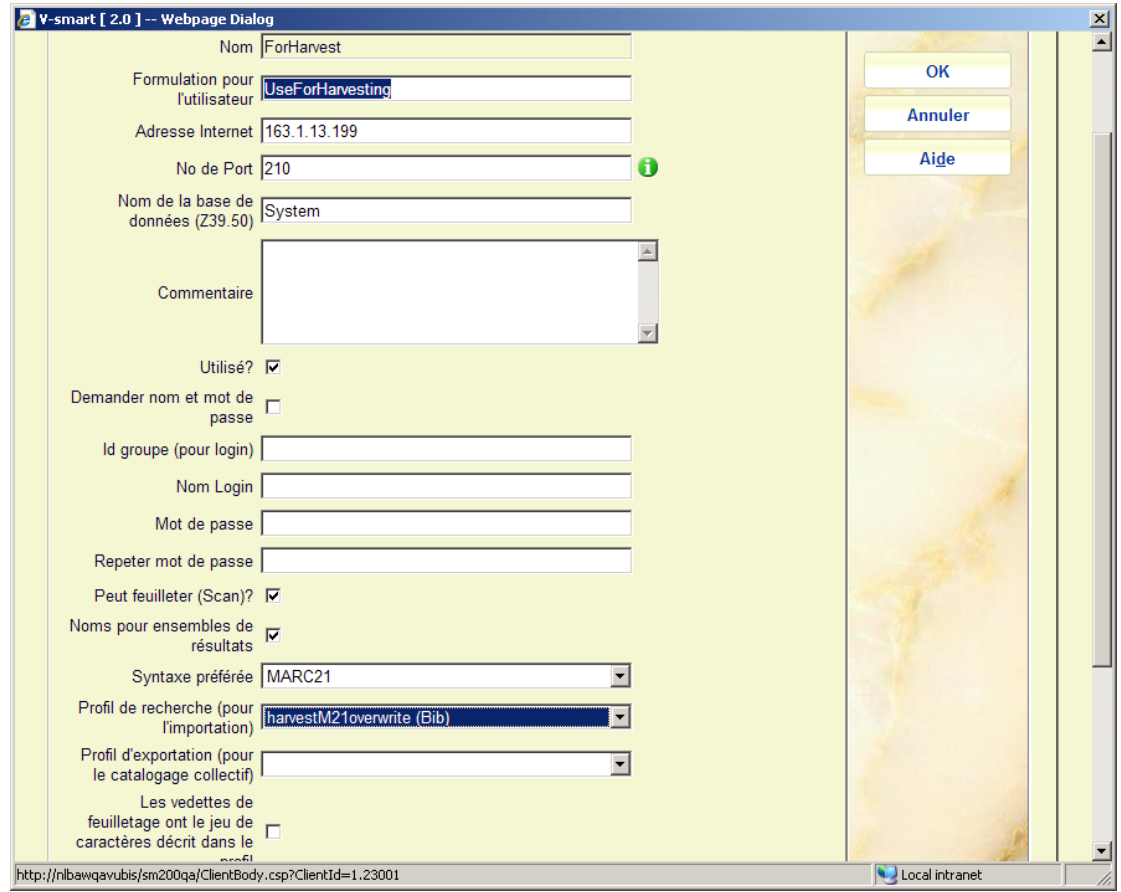

6. Dans l'AFO 651 – Z39.50 – Profils cibles créez une cible ou une groupe cible à utiliser pour l'interrogation.

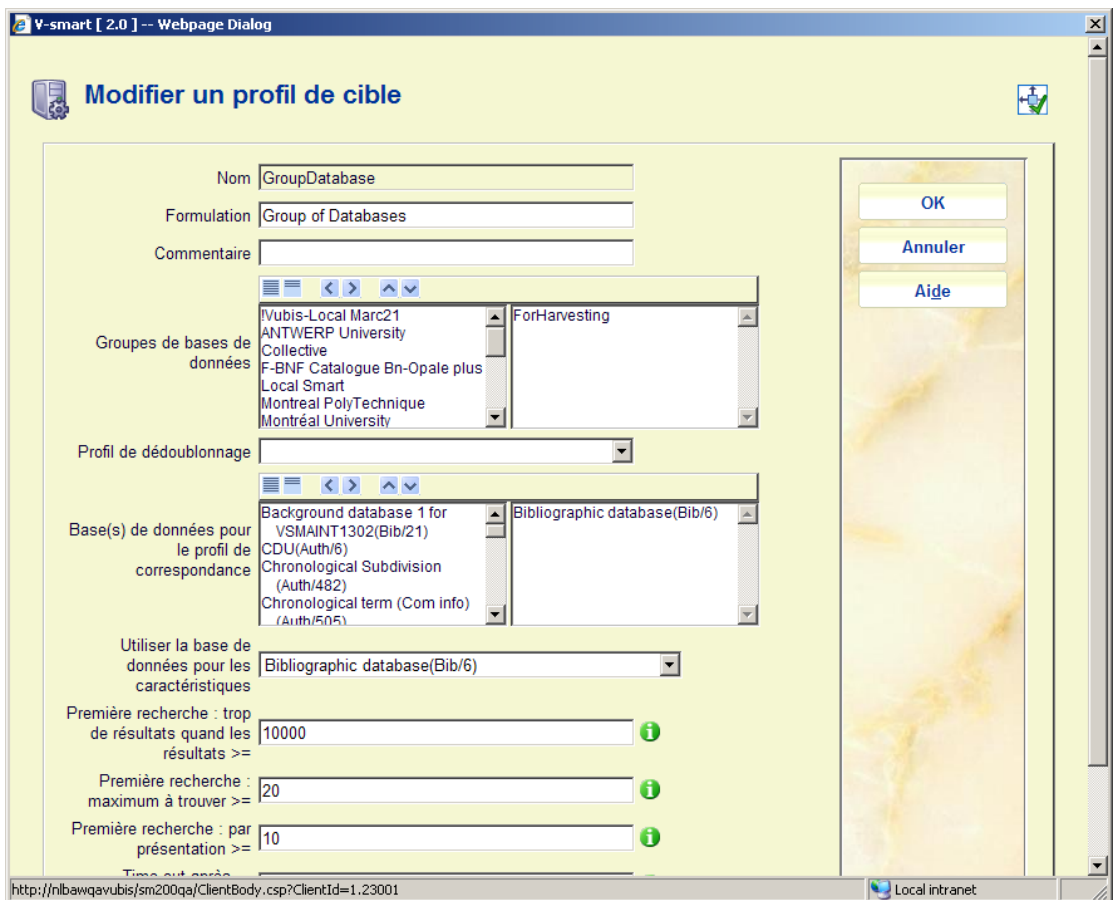

#### 7. Dans l'AFO 651 – Cibles – profil de catalogage créez ou mettez à jour un profil de catalogage

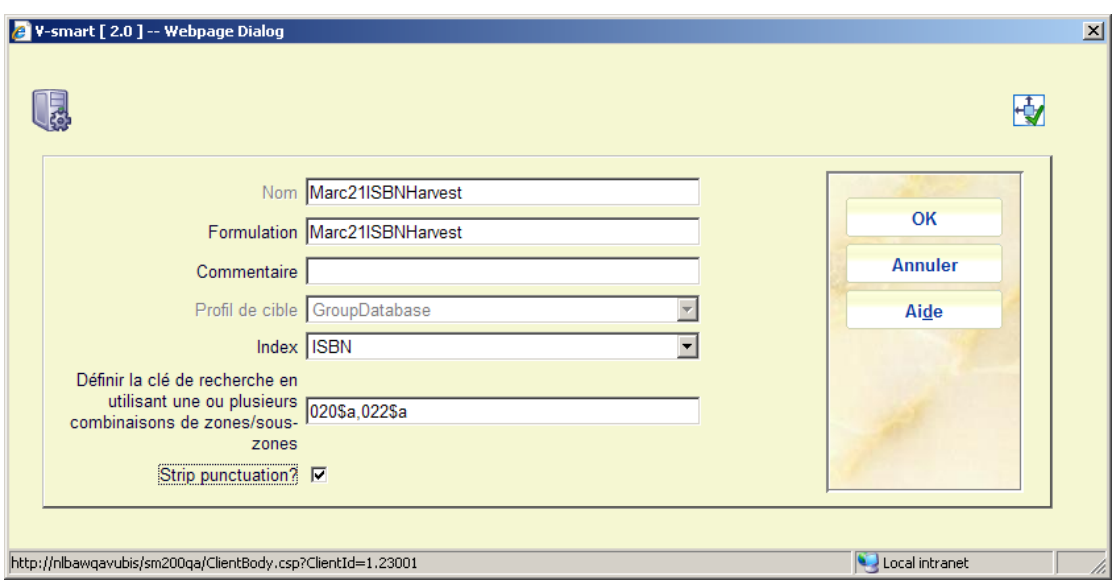

Sélectionnez votre profil groupe cible pour le groupe de recherche Z39.50. Le point d'accès est l'Attribut d'utilisation qui sera envoyé vers le groupe de recherche cible Z39.50.

La clé de recherche définit la (les) zone(s)/Sous-zone(s) à utiliser dans l'enregistrement source pour identifier les données à envoyer en tant que clé de recherche vers l'hôte cible.

Plusieurs zones/sous-zones source peuvent être spécifiées, séparées par une virgule (par exemple saisir 020\$a,022\$a pour spécifier une zone ISBN ou ISNN Marc21).

8. Dans l'AFO 141 – Sélection, créez un nouveau profil de sélection

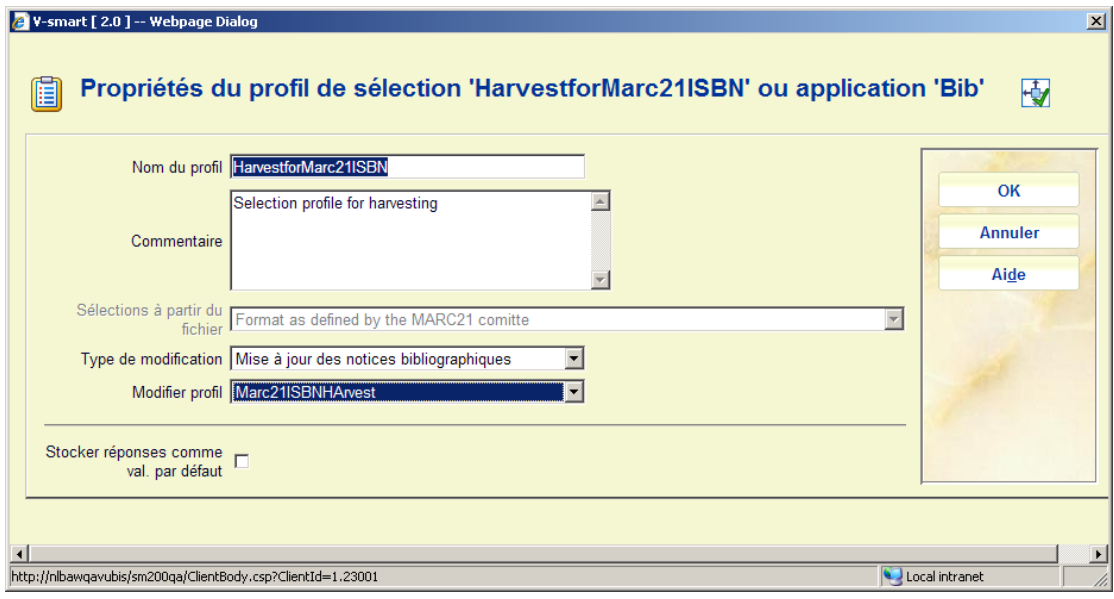

Spécifiez comme profil à modifier le Profil de catalogage que vous avez créé dans l'AFO 651 / Cibles

#### **Remarque**

Vous devez avoir au moins un critère défini. Dans notre cas nous utiliserons « si ISBN ou ISSN est défini ».

#### **Exécution**

AFO 141 – Créez un panier des notices que vous avez dans la base de données locale courante. Celles-ci sont les notices minimum qui peuvent être écrasées par les nouvelles données. Sinon, le profil de sélection peut être utilisé pour créer sa propre liste de résultats. Dans cet exemple, nous avons déjà créé un panier en utilisant la base de données 1 et exécuterons la sélection pour le moissonnage des notices enregistrées vers la base de données 6.

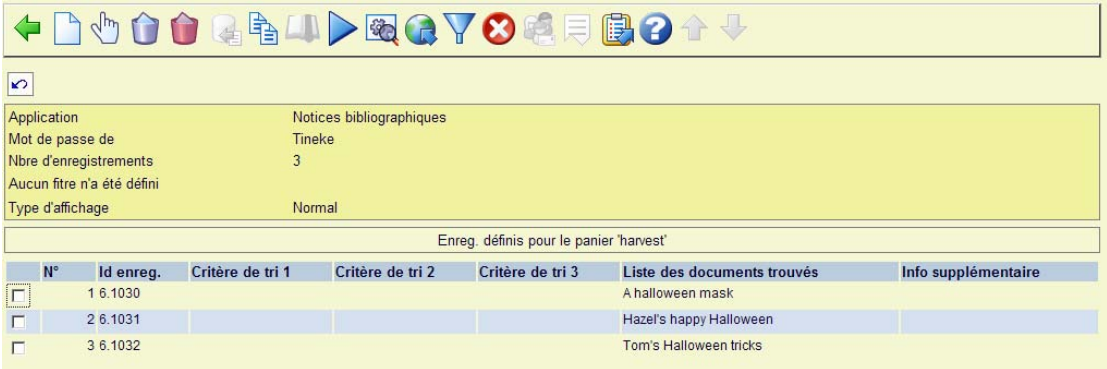

A partir du panier, exécutez la sélection. Utilisez le profil de sélection qui a été précédemment défini pour le moissonnage ou la mise à jour des notices.

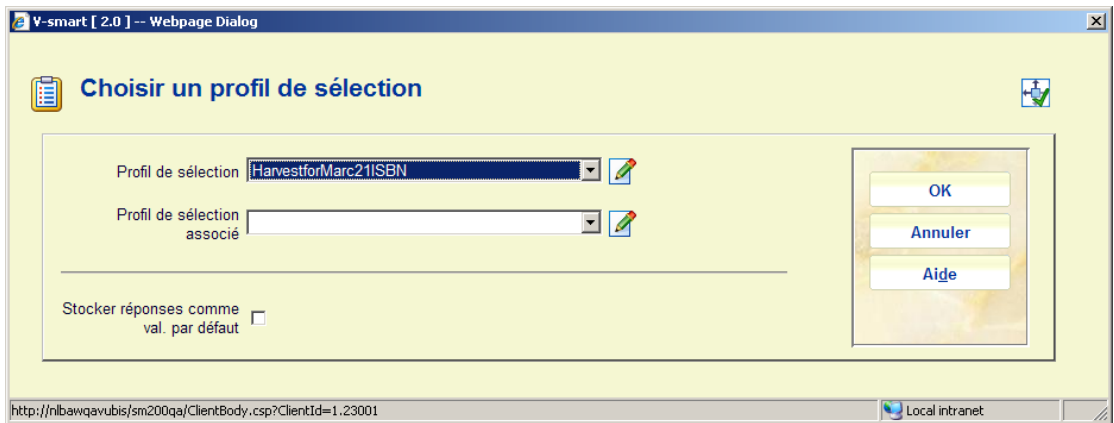

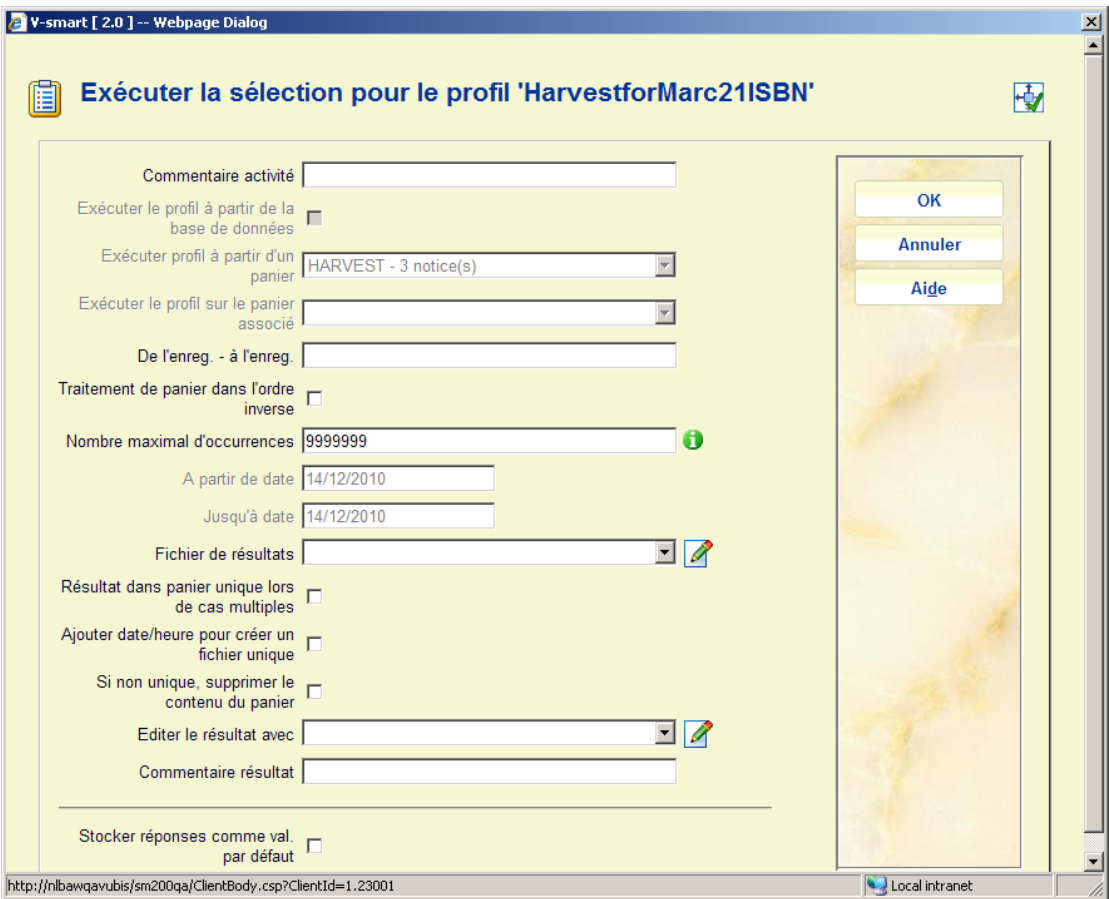

Le résultat est que la notice minimum est soit mise à jour soit créée comme nouvelle notice (selon le paramétrage du profil). Dans cet exemple nous avons utilisé les notices minimum de la base de données 1 et enregistré les nouvelles notices dans la base de données 6.

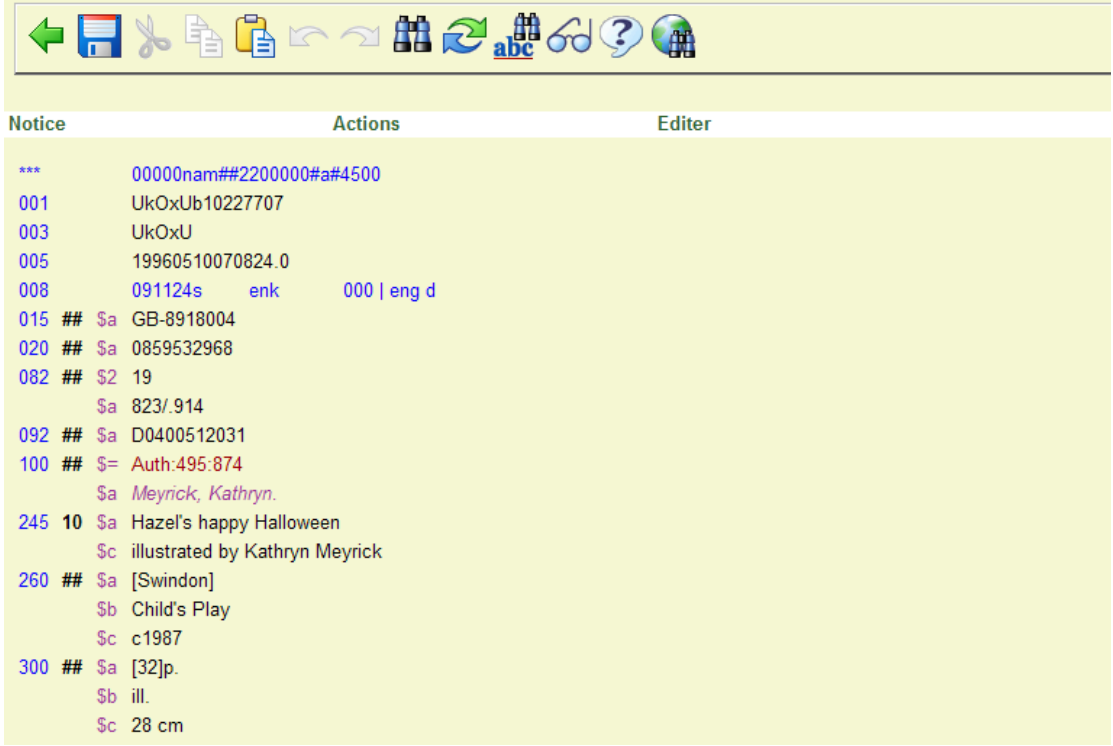

#### **Sample report Extrait de rapport**

Le moissonneur fournit un rapport de ce qui pourrait être enrichi, de ce qui n'a pas été enrichi, etc. Il peut également produire des paniers des notices bibliographiques enrichies/non enrichies. Ces paniers sont créés dans l'AFO 141. Le but de l'opération est de permettre à l'utilisateur de vérifier les notices (en réalité voir ce qui a été fait, sinon il ne le saurait jamais car l'opération est entièrement automatique). Pour les notices bibliographiques qui n'ont pas été enrichies, le panier peut être utilisé plus tard pour une révision manuelle, ou pour une autre « session de moissonnage » (vers une autre base de données, ou vers la même base de données mais 2 mois plus tard).

Le rapport affiche les chiffres pour diverses éventualités (chargé, non trouvé, etc.) et liste les base de données et les numéros de notice en cas de problèmes (ex. : *6.245*) :

moissonneur Z39.50 ------------------------------------------------------------------ Notices traitées: 100 Notices chargées: 76 Non trouvées: 22

------------------------------------------------------------------

 6.245 6.276 6.315 6.324 6.329 6.338 6.341 6.355 6.361 6.391 6.393 6.396 6.399 6.402 6.404 6.406 6.409 6.416

 6.417 6.250 6.360 6.400 ------------------------------------------------------------------ Plus d'une trouvée : 1 6.366 ------------------------------------------------------------------ Erreurs : 1 ------------------------------------------------------------------

6.199 : Aucune clé dans une notice locale

#### **Ou**

Z39.50 harvester moissonneur Z39.50

------------------------------------------------------------------

Notices traitées : 4

Notices chargées : 4

Non trouvées : 0

Plus d'une trouvée : 0

Erreurs : 0

### • **Document control - Change History**

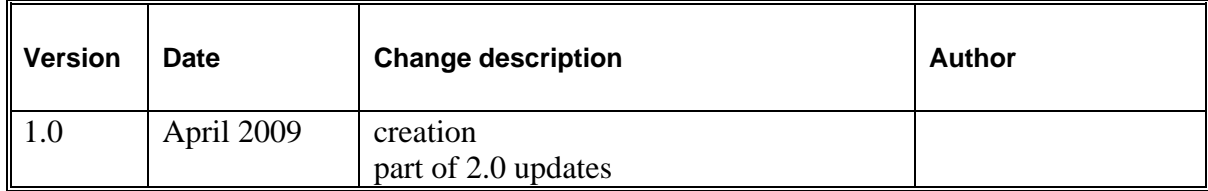